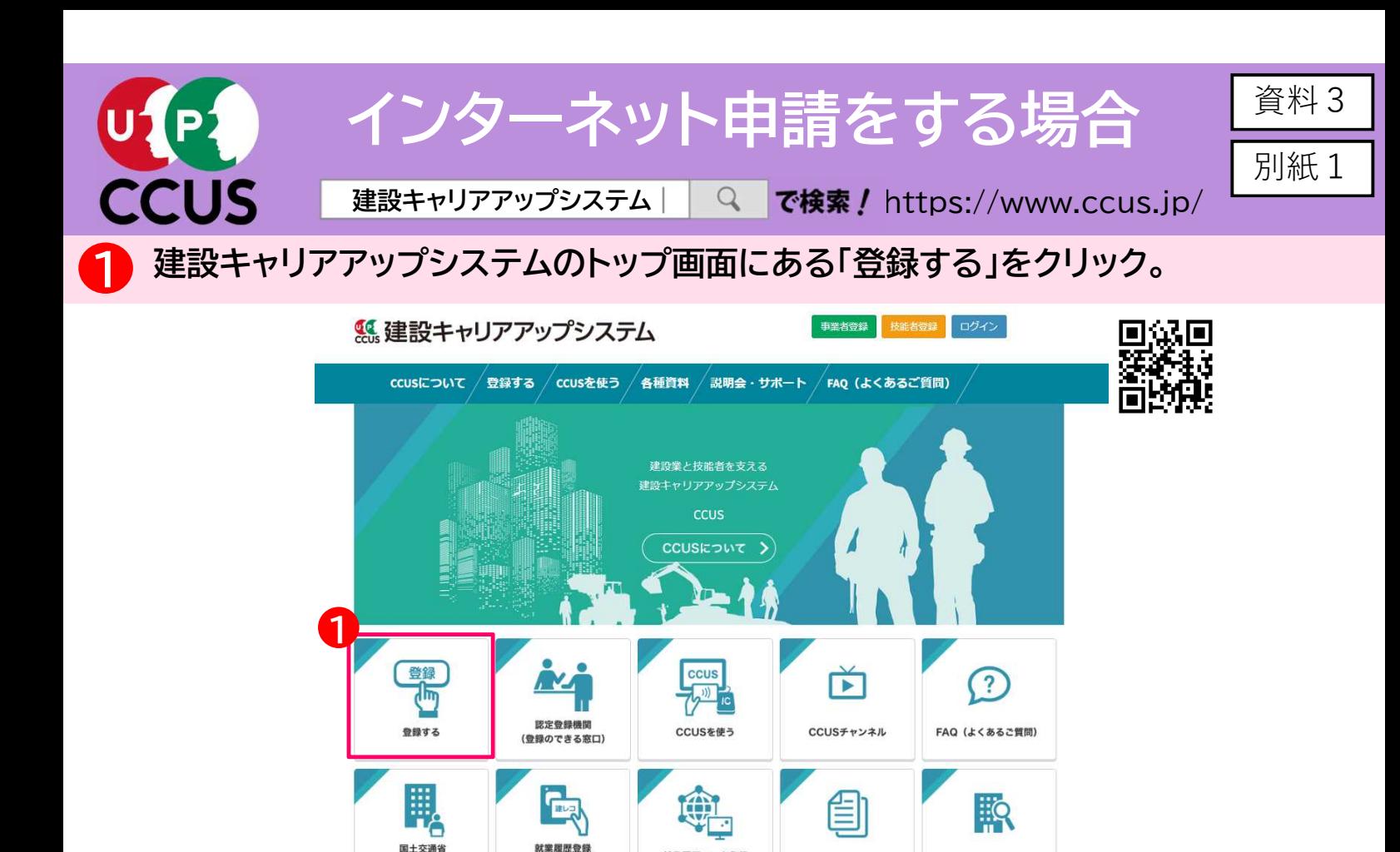

計室展展データ登録

標準API連携認定システム

各種資料

登録事業者検索

・登録画面が表示されますので、事業者登録の場合は 2 を、 技能者登録の場合は <mark>3</mark> をクリック。

ポータルサイト<br>(外部リンク)

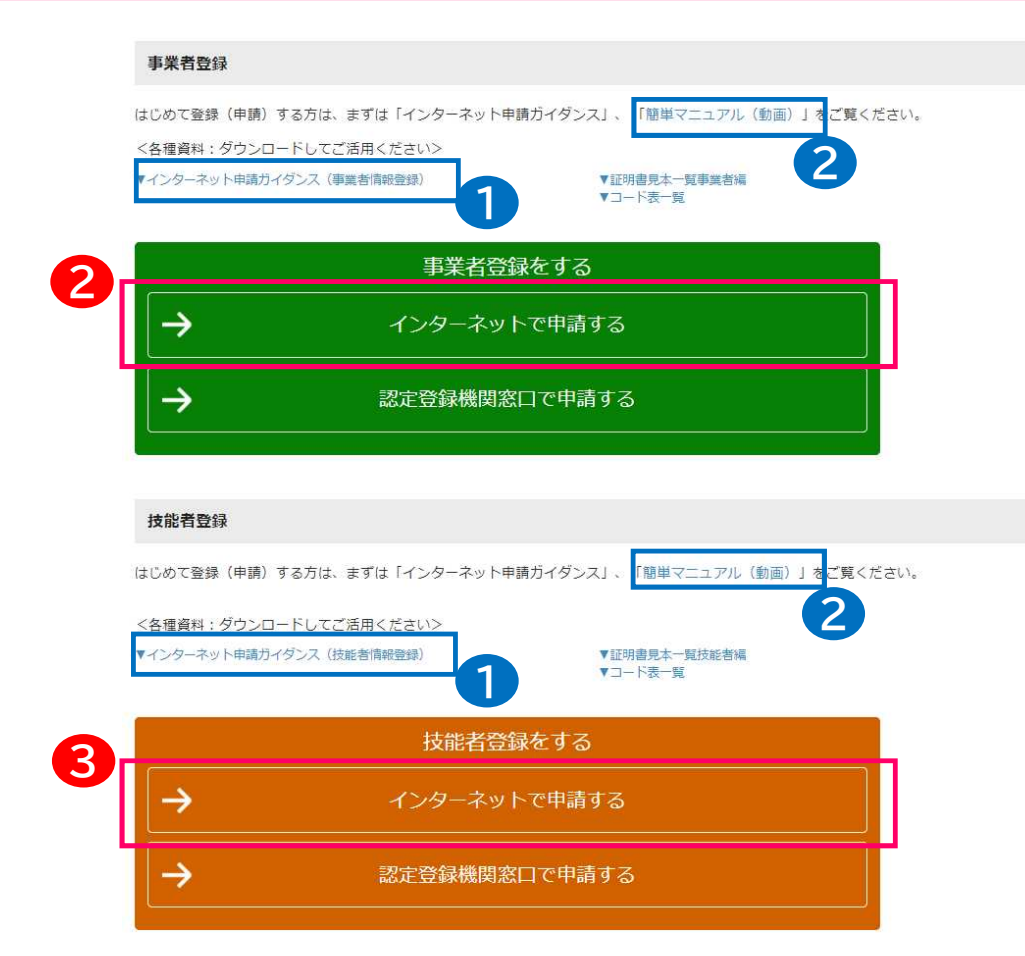

• はじめて申請される方は、 ▼インターネット申請ガイ ダンス 2 簡単マニュアル(動画) 1

を是非ご覧下さい。

・申請方法を簡単に知ること ができます。

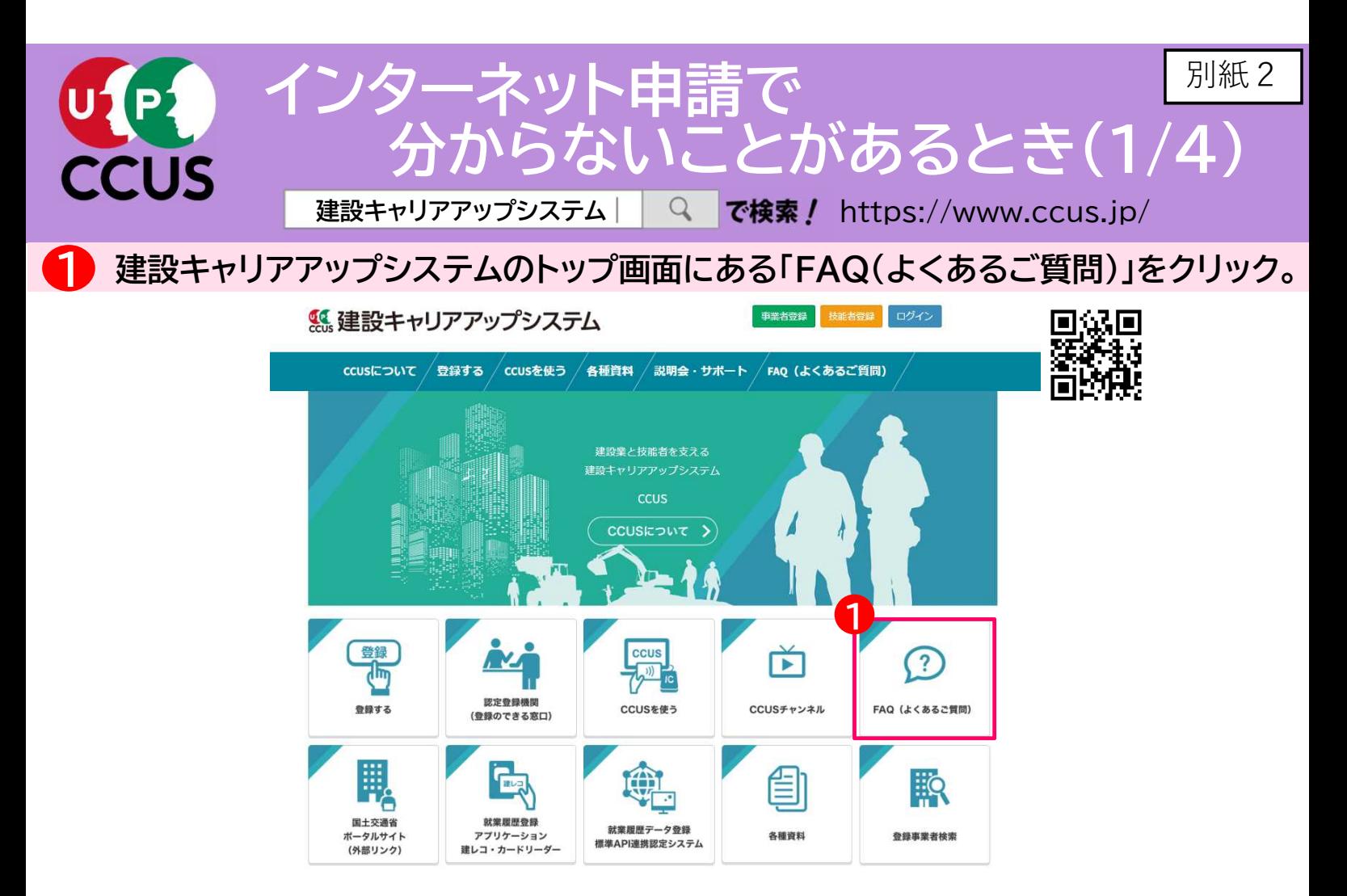

「FAQ(よくあるご質問)」の画面が表示されますので、「キーワード検索」の入力フィー ルドに、知りたいことをキーワード又は文章で入力すると、検索することができます。 2

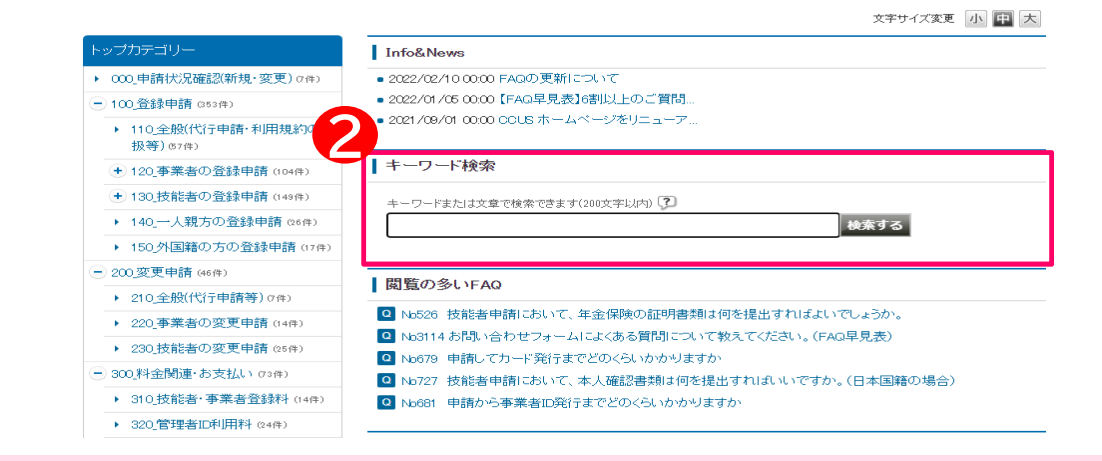

「FAQ(よくあるご質問)」でも解決できないときは、建設キャリアアップシステムの トップ画面の一番下にある「お問い合わせフォーム」をクリックして、メールにてお問い 合わせいただくこともできます。 3

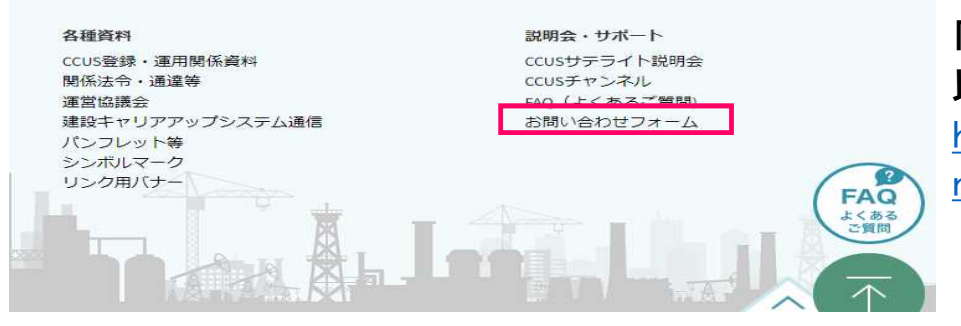

「お問い合せフォーム」のURLは 以下になります。 https://www.ccus.jp/contact#Co

ntactAddForm

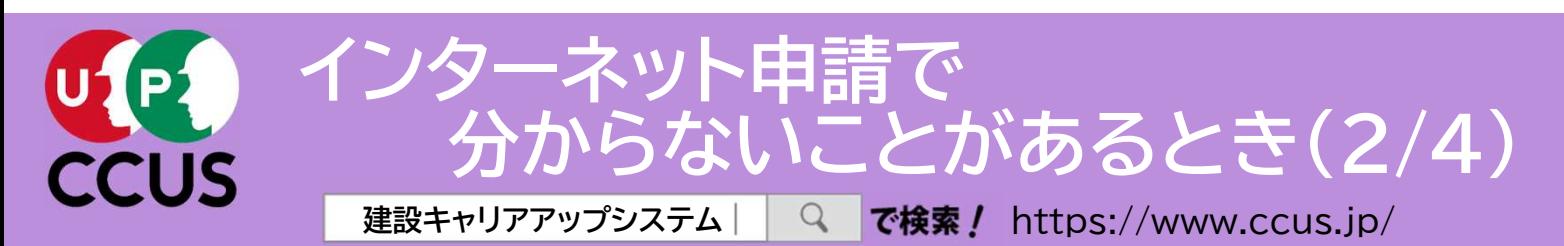

建設キャリアアップシステムのトップ画面にある 「CCUSチャンネル」をクリック。

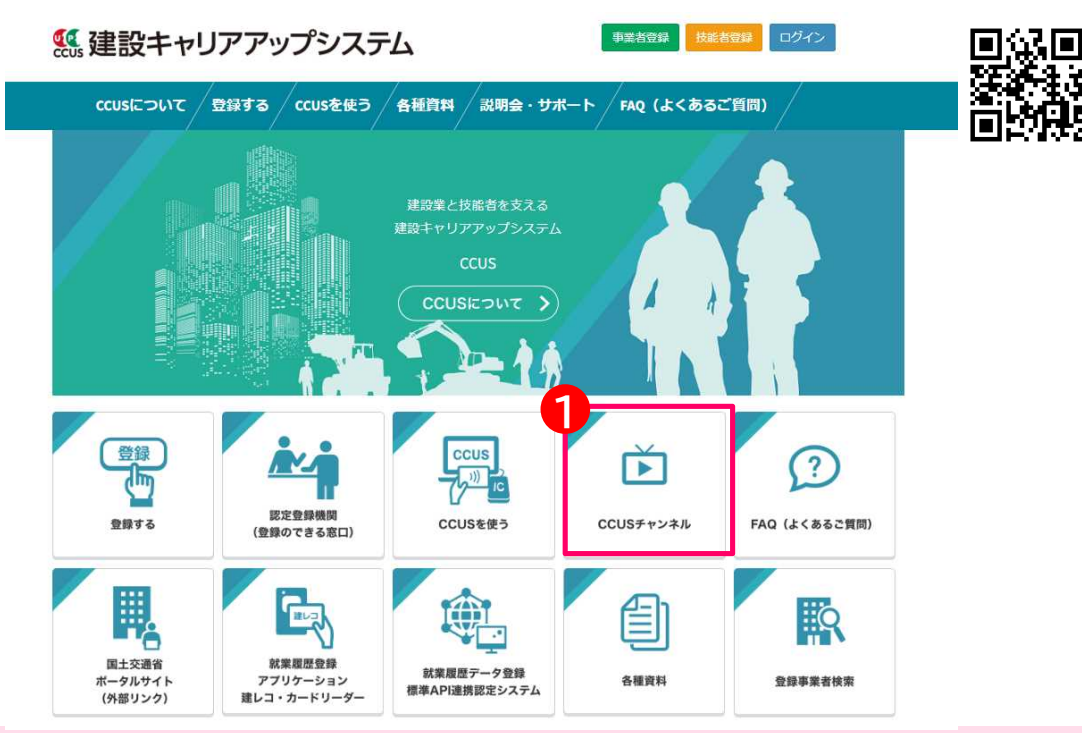

CCUSチャンネルでは、利用者のニーズの高いCCUSの概要説明や代行申請方法の 説明、現場運用方法の説明など、CCUSについて分かり易く解説した動画を視聴する ことが可能です。現場運用の方法など、その項目全般について知りたいという方にお 勧めです。 2

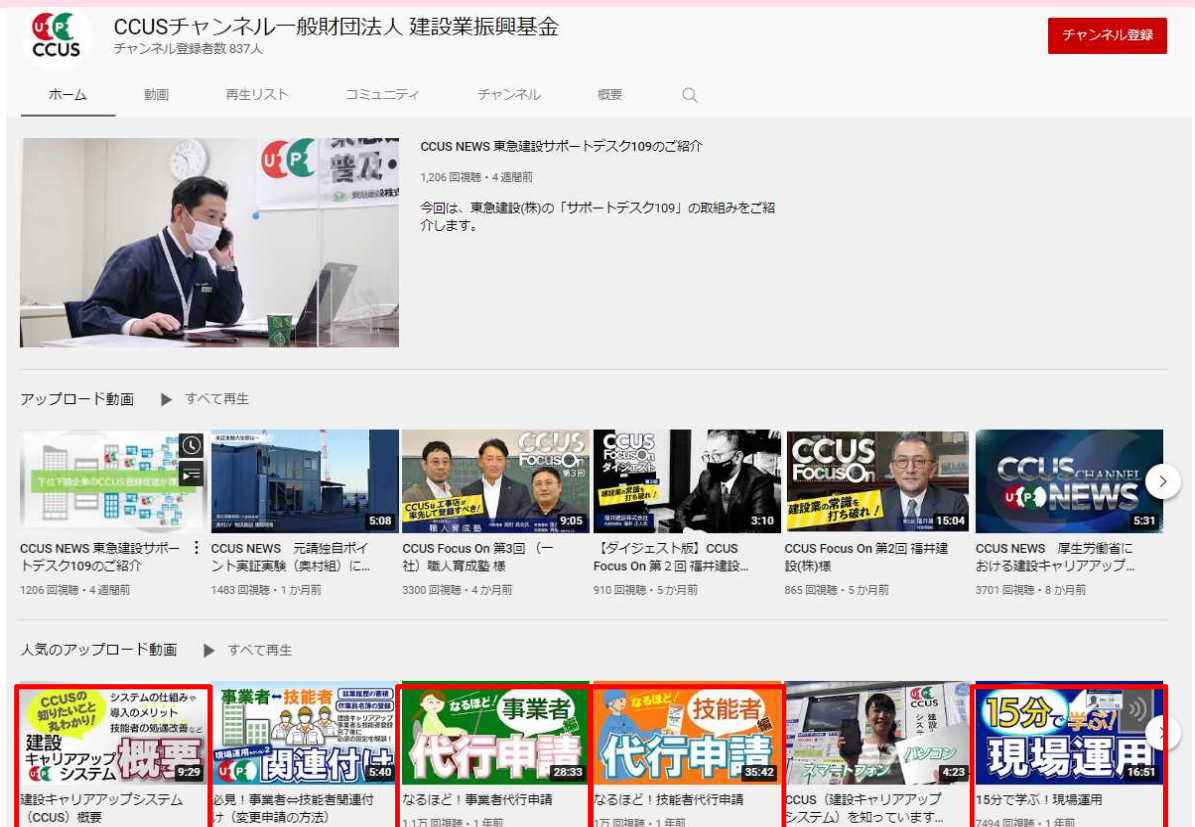

779 回視聴 - 1 年前

7万回視聴·1年前

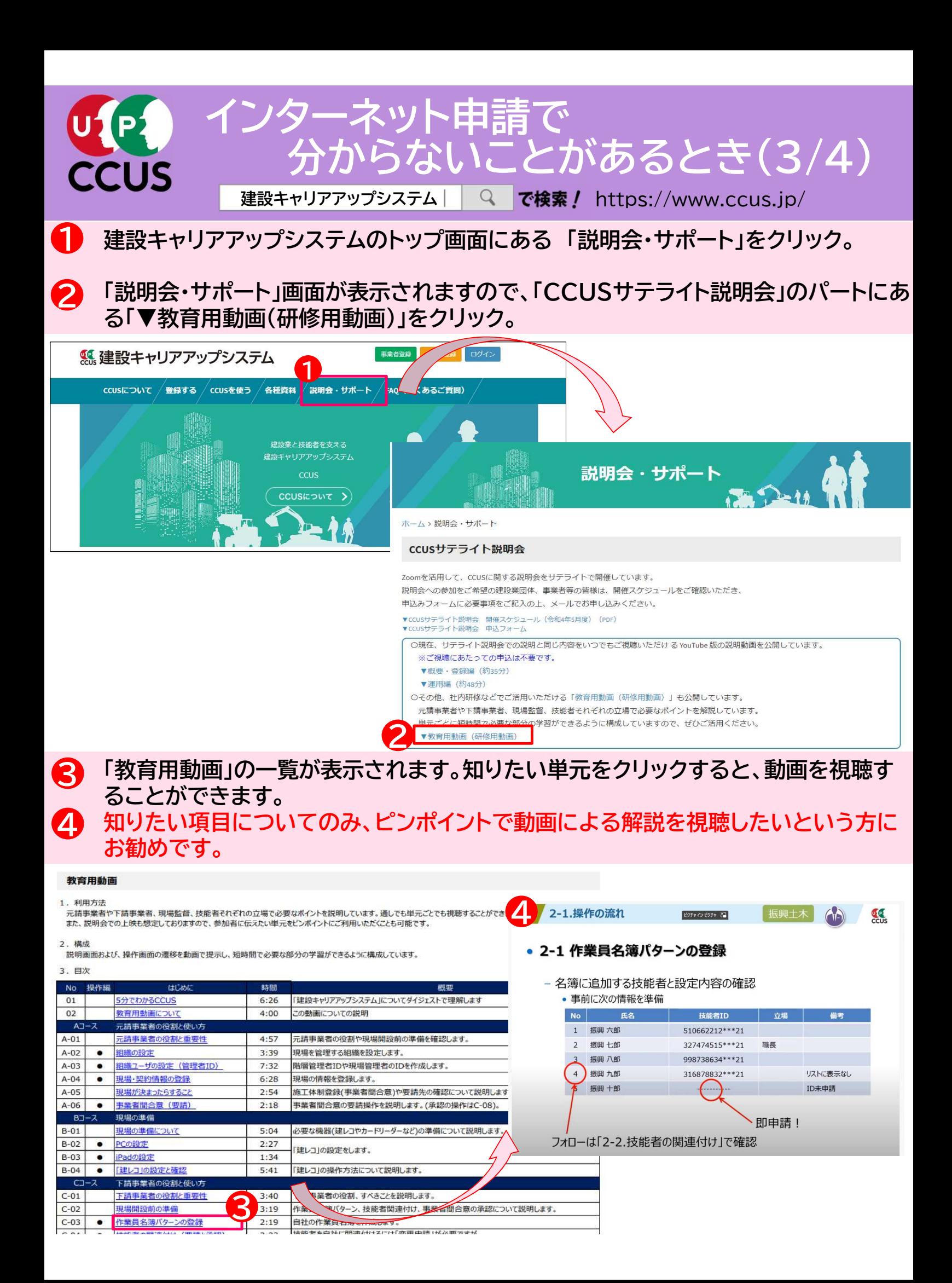

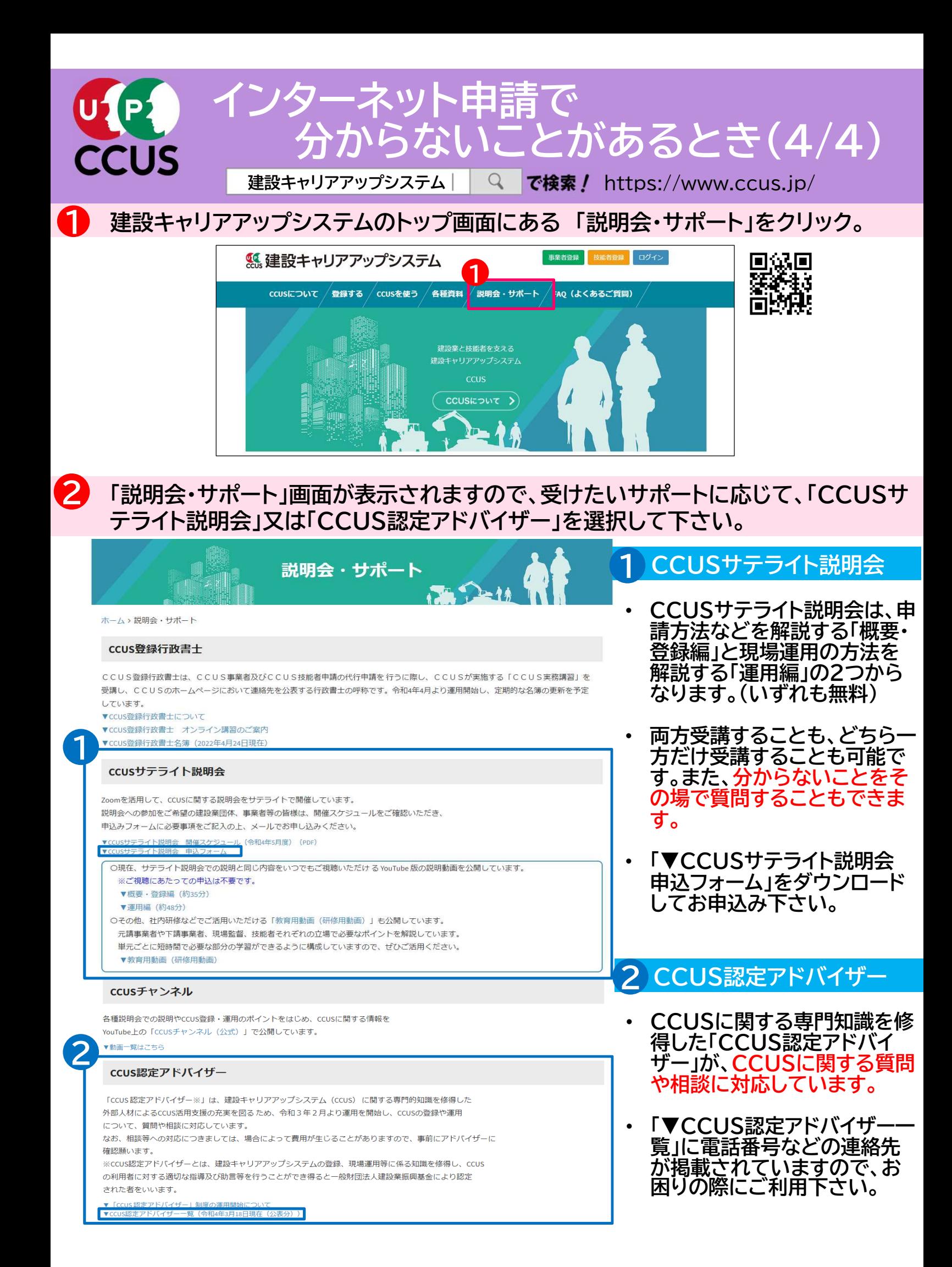

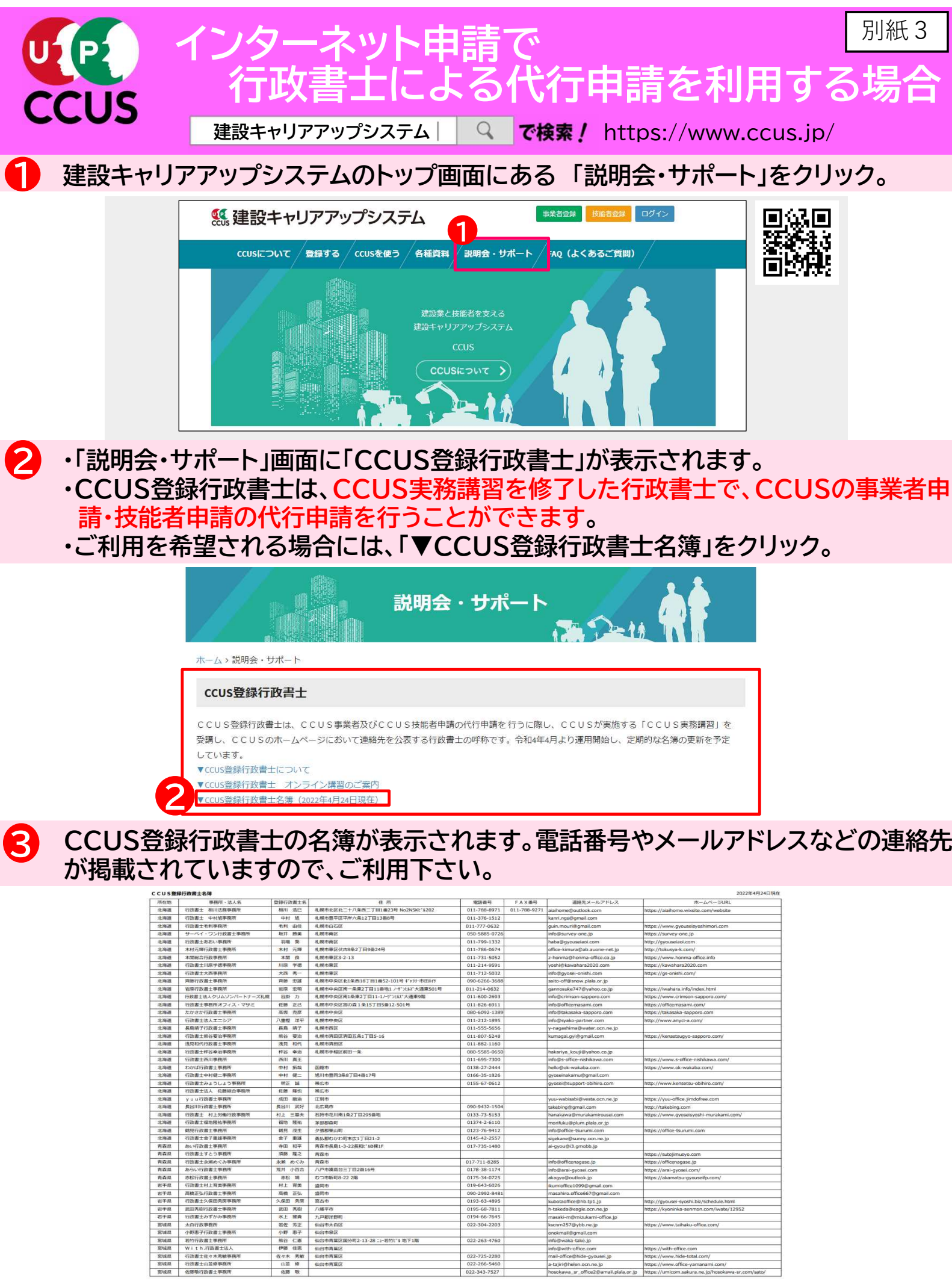

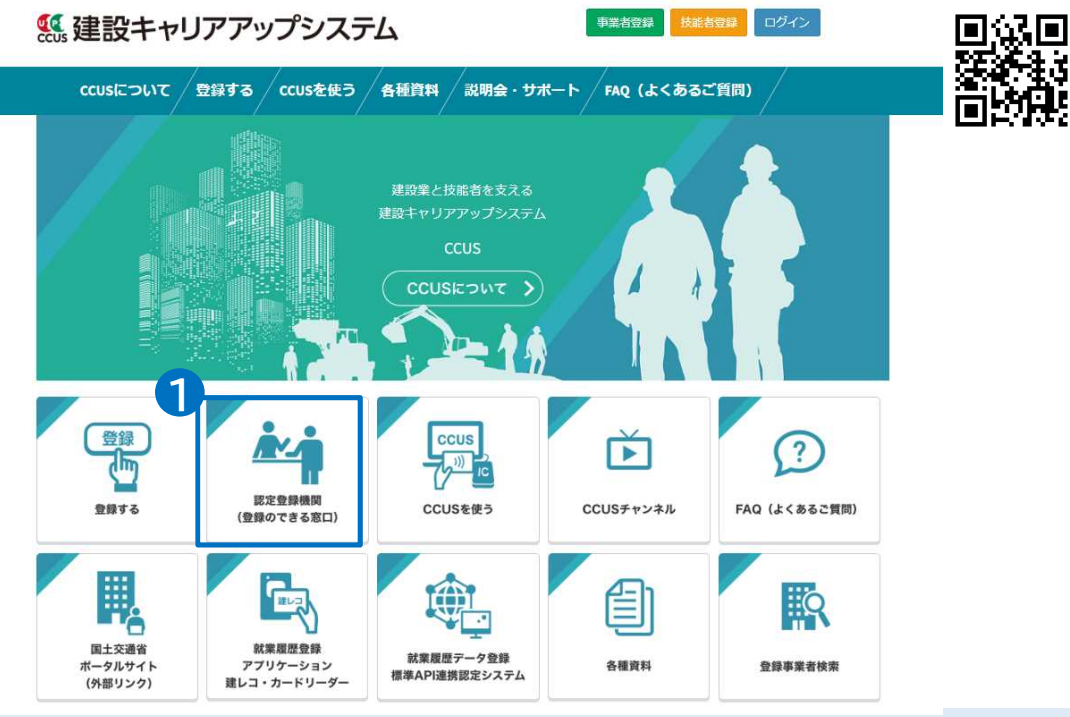

・「認定登録機関」のリストが表示されます。 ・ 認定登録機関では、窓口において、対面で相談・サポートを受けながら、書面により 申請することができます。 2

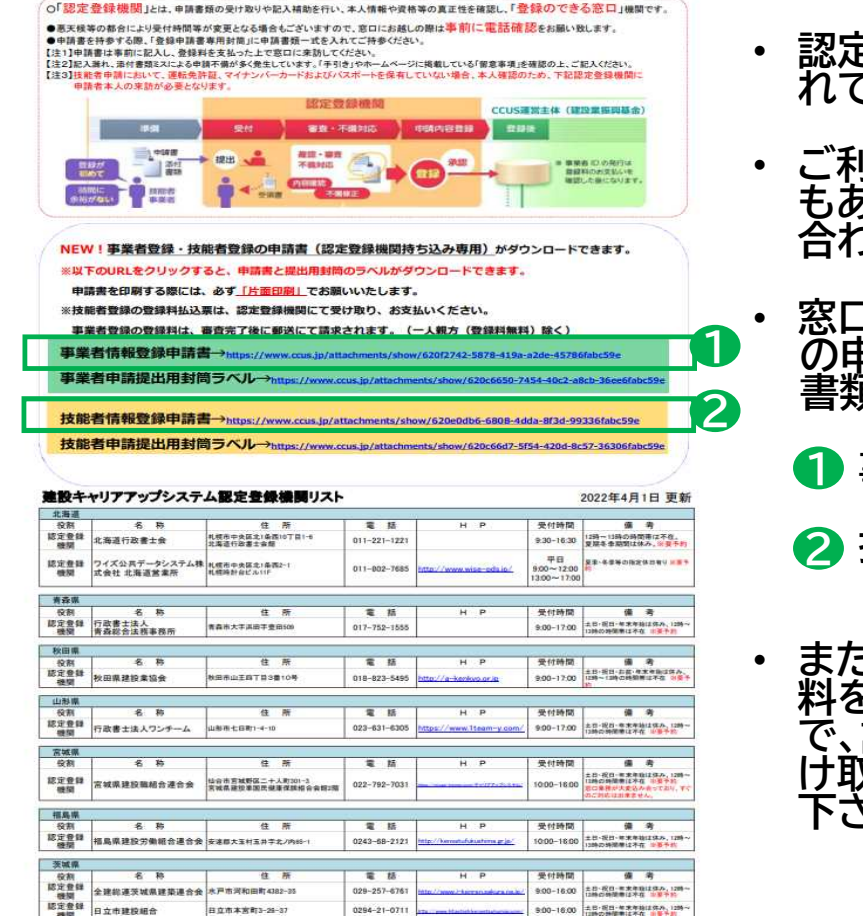

- 認定登録機関は、全国225箇所開設さ れております。(2022.04.01現在)
- ・ ご利用される場合は、予<u>約が</u>必要な<u>場</u>合 もありますので、事前に電話にてお問い うせ下さい。
- 窓口にお越しの際は、以下の 1 又は 2 の申請書に、必要事項を記入の上、証明 書類(写し)とあわせてご持参下さい。
	- 事業者情報登録申請書
	- 技能者情報登録申請書
- また、技能者申請の場合は、事前に登録 料をお支払いいただく必要がありますの で、認定登録機関から専用の振込票を受 け取っていただき、コンビニでお支払い 下さい。

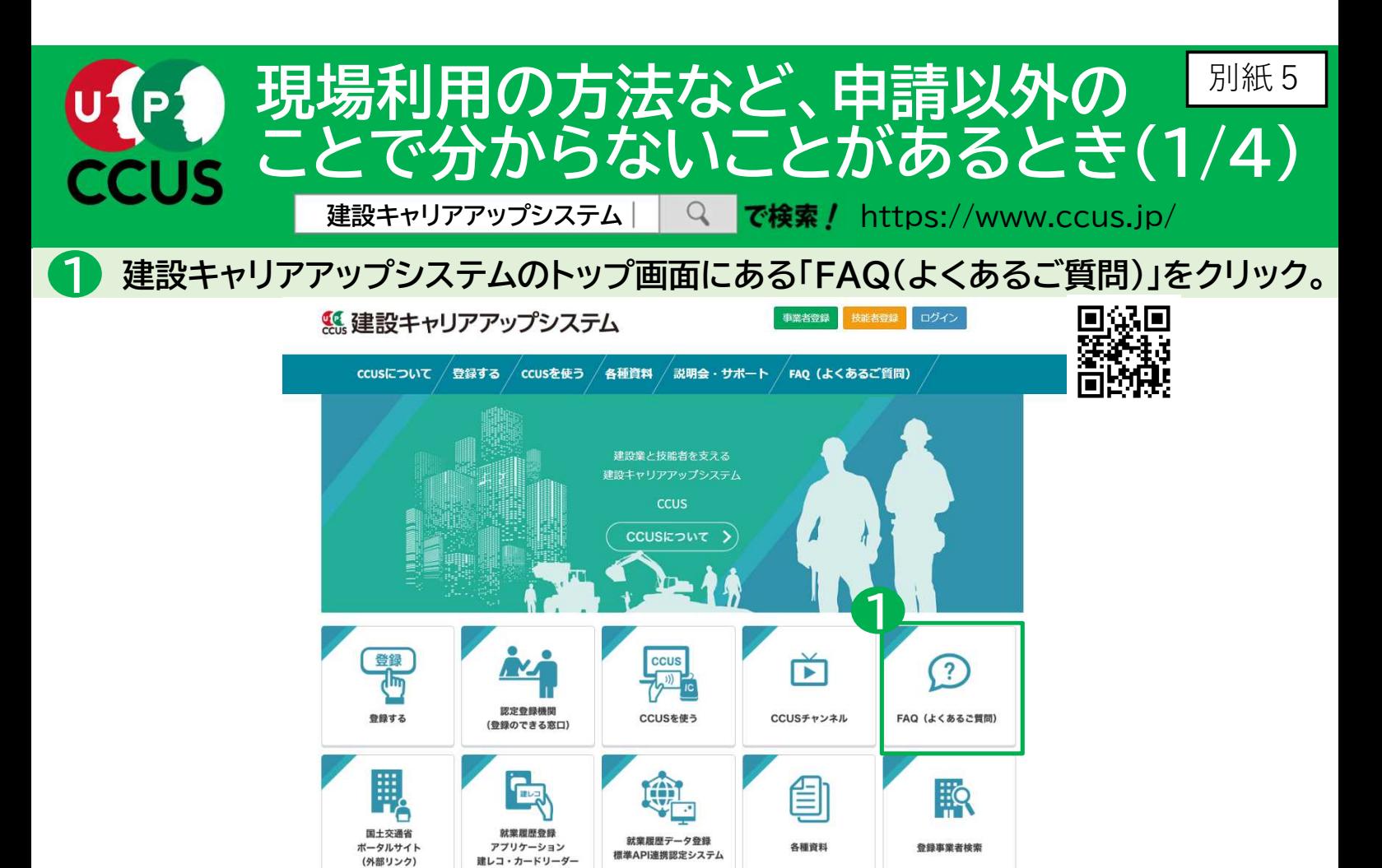

「FAQ(よくあるご質問)」の画面が表示されますので、「キーワード検索」の入力フィー ルドに、知りたいことをキーワード又は文章で入力すると、検索することができます。 2

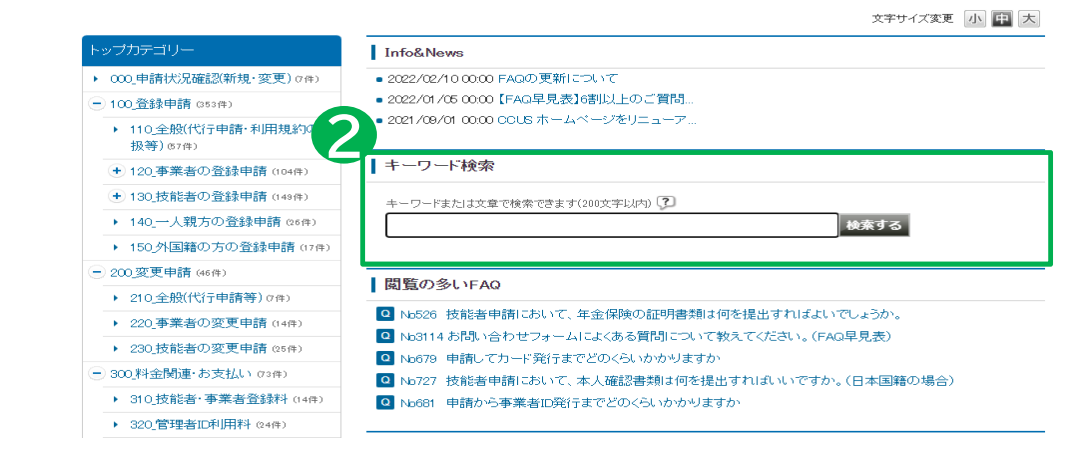

「FAQ(よくあるご質問)」でも解決できないときは、建設キャリアアップシステムの 3 トップ画面の一番下にある「お問い合わせフォーム」をクリックして、メールにてお問い 合わせいただくこともできます。

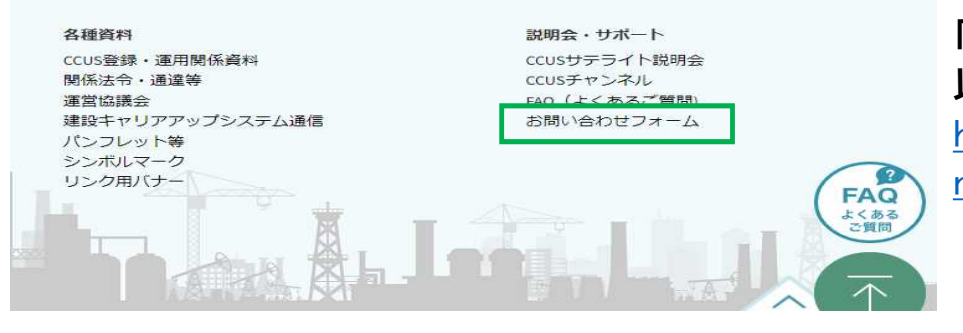

「お問い合せフォーム」のURLは 以下になります。 https://www.ccus.jp/contact#Co

ntactAddForm

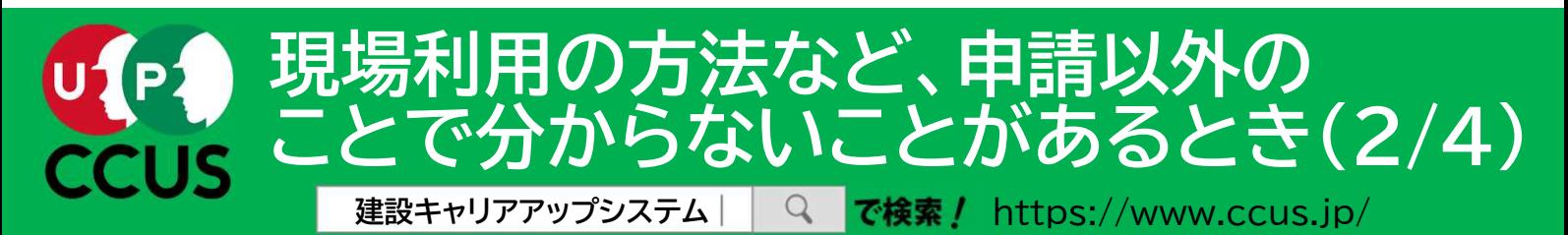

1 建設キャリアアップシステムのトップ画面にある 「CCUSチャンネル」をクリック。

Ġ

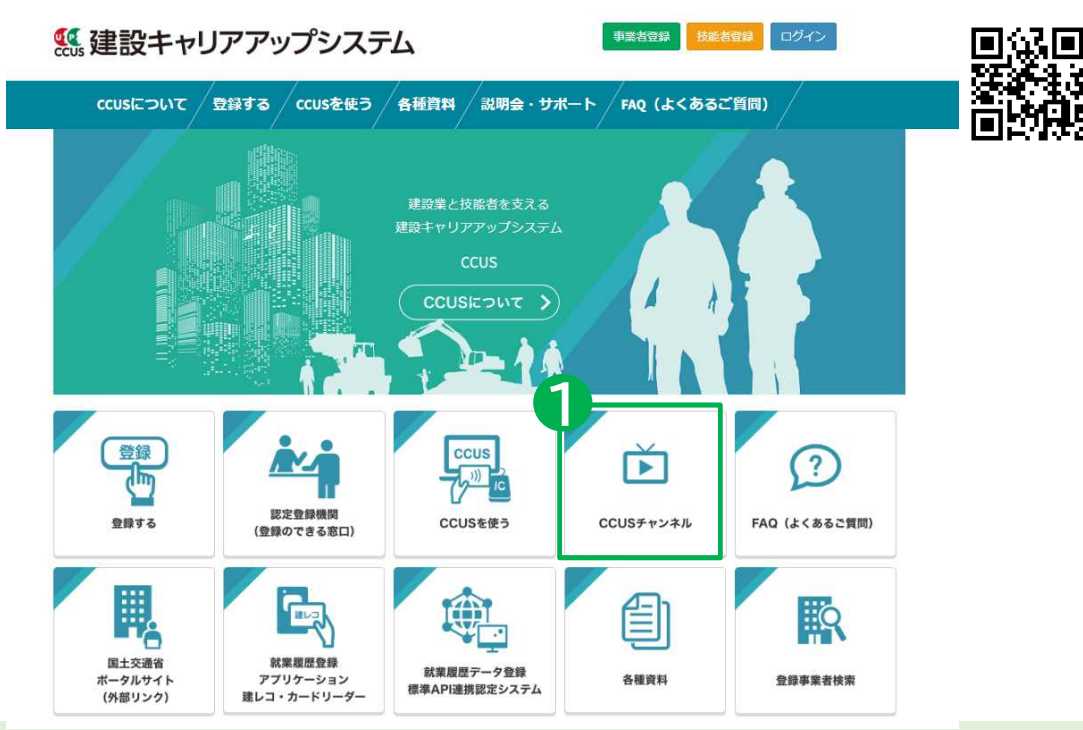

CCUSチャンネルでは、利用者のニーズの高いCCUSの概要説明や代行申請方法の 説明、現場運用方法の説明など、CCUSについて分かり易く解説した動画を視聴する ことが可能です。現場運用の方法など、その項目全般について知りたいという方にお 勧めです。 2

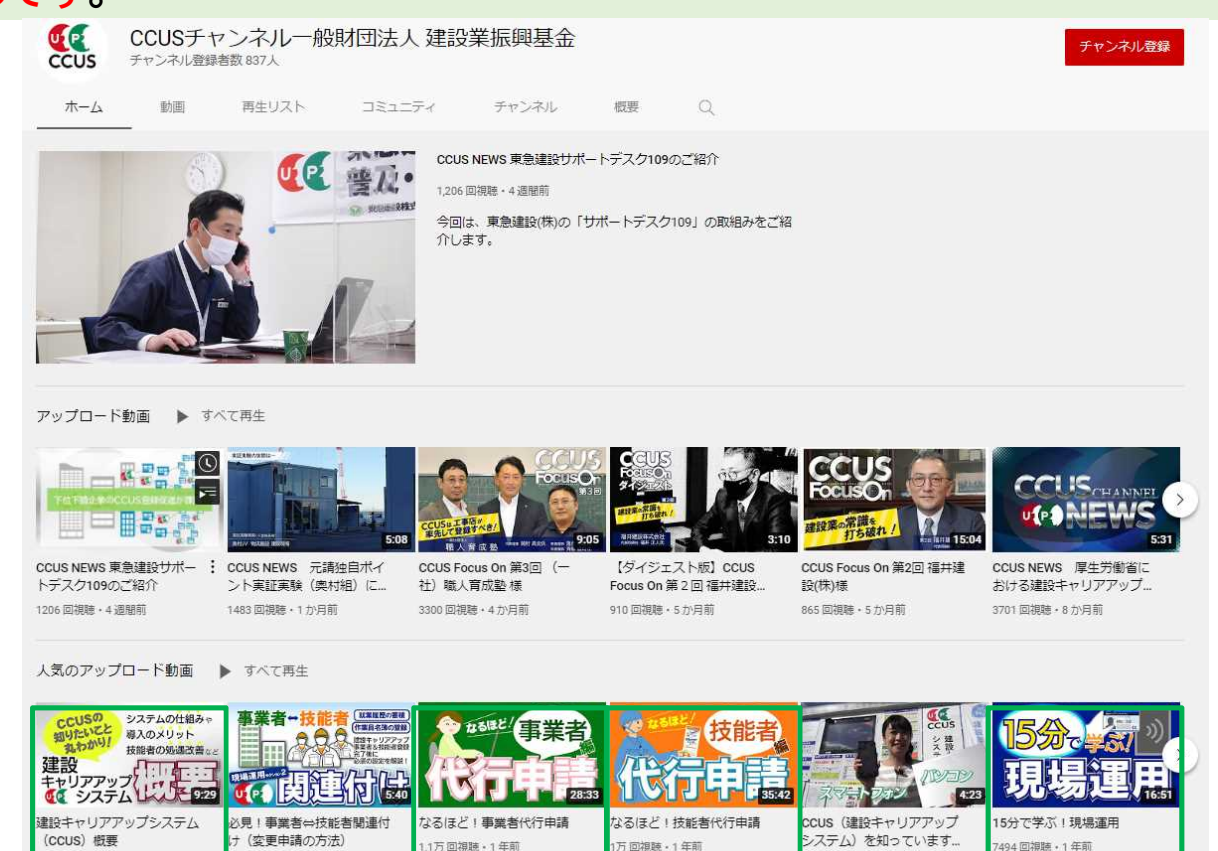

万回視聴·1年

7494回視聴 · 1年前

79回視聴 - 1年前

1.1万回視聴 · 1年前

7万回視聴・1年前

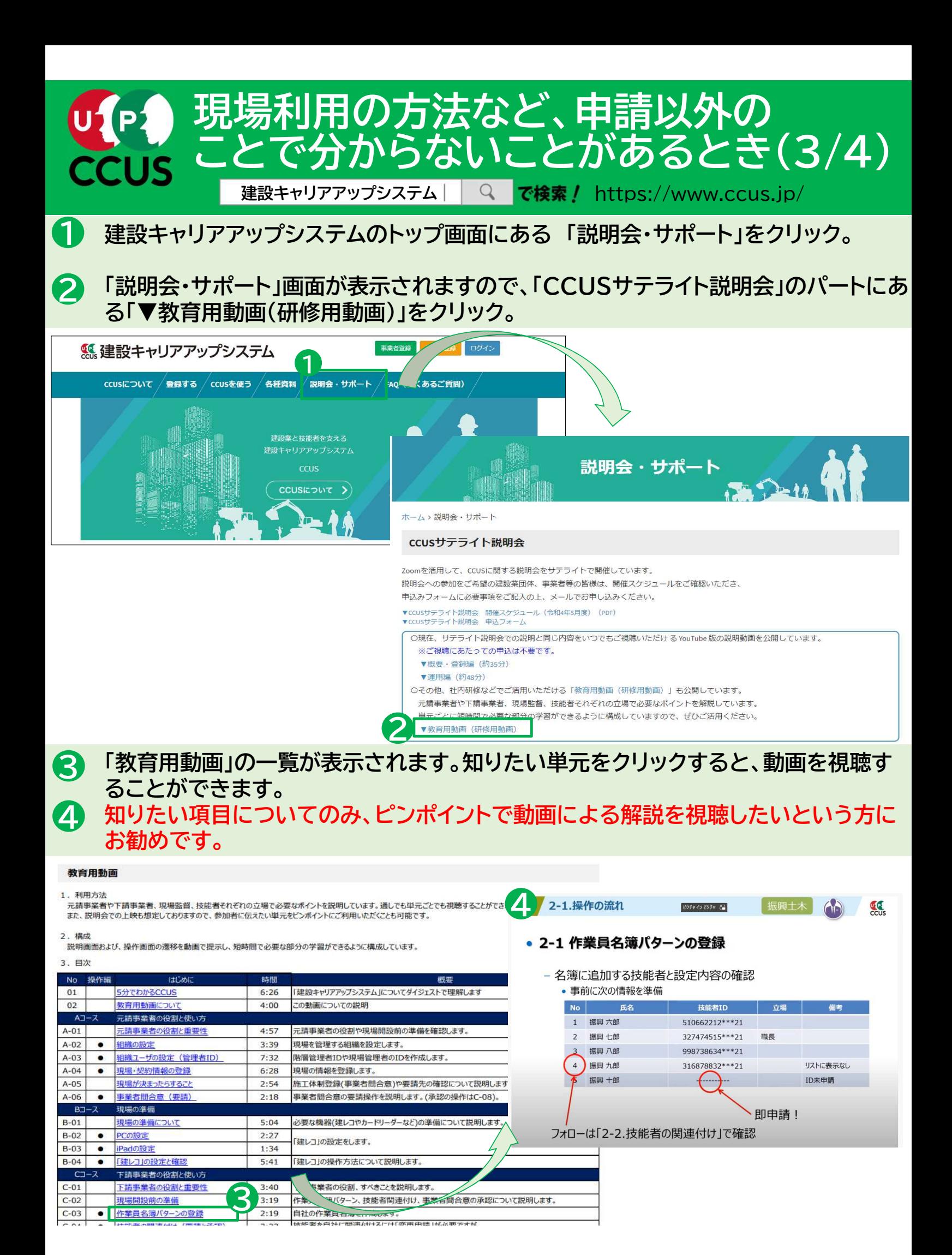

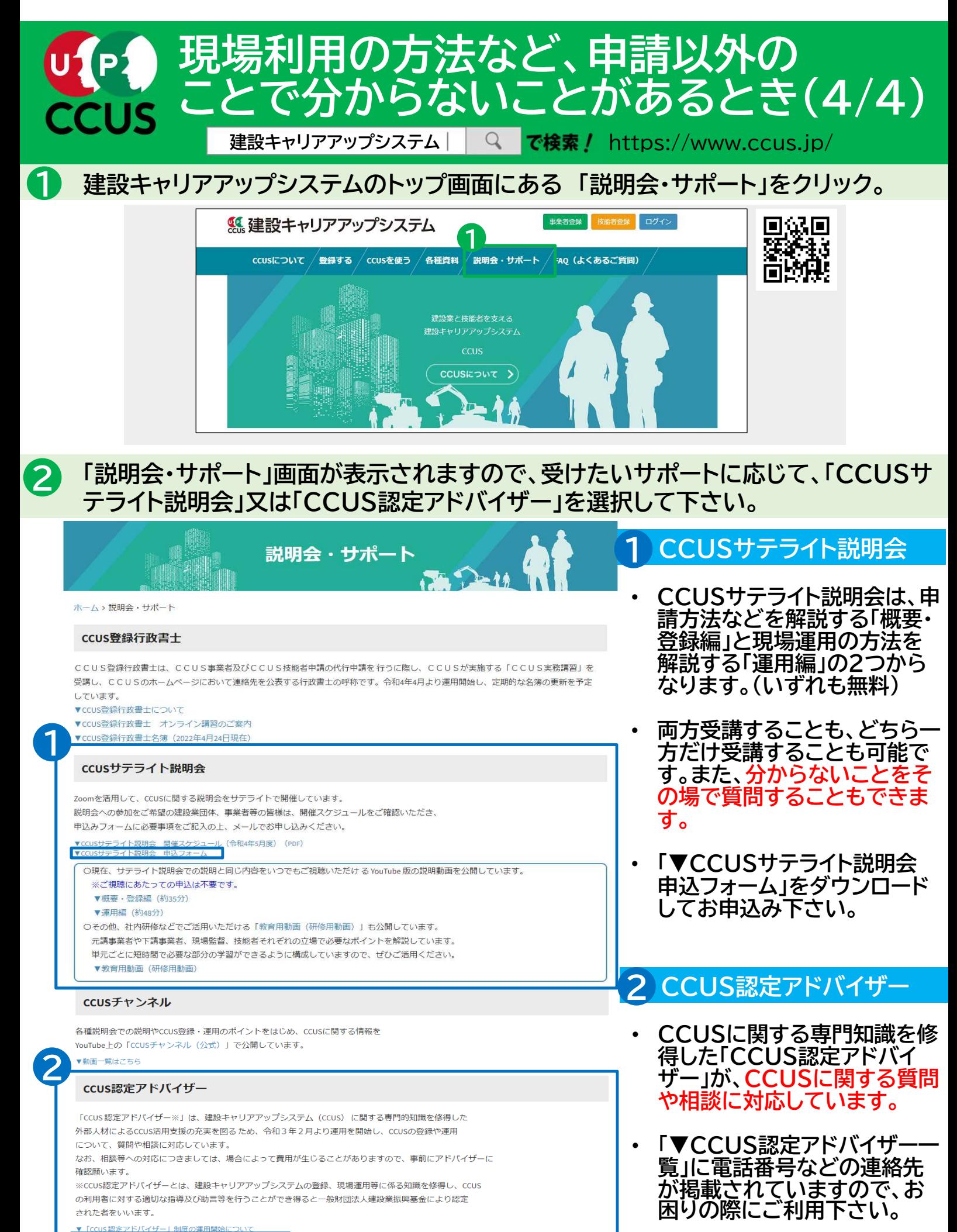

—<br><br>一覧 (令和4年3月18日現在 (公表分) )